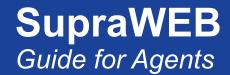

# **SupraWEB**

Real estate agent login to SupraSystem

**LOGIN TO SUPRAWEB** 

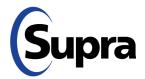

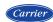

#### **Table of Contents**

| Overview                                          | 1  |
|---------------------------------------------------|----|
| Login to SupraWEB                                 | 1  |
| SupraWEB Home Page                                | 1  |
| Home Page Quick Links                             | 2  |
| Menu Bar                                          | 2  |
| Update Code                                       | 3  |
| Identify a Keyholder                              | 3  |
| Manage Keybox Inventory                           | 3  |
| Listing Inventory                                 |    |
| Assign a Listing                                  |    |
| Unassign a Listing                                | 5  |
| Listing Details                                   |    |
| Activity Reports                                  |    |
| Create a Report                                   |    |
| Set up Scheduled Email Showing Report             | 7  |
| Showing Notifications                             | 7  |
| End of Showing Notification                       | 8  |
| Set Up Notifications for All Inventoried Keyboxes | 9  |
| Set Up Notifications for Individual Keyboxes      | 9  |
| Showing Activity                                  | 10 |
| Keybox Showing Report                             | 11 |
| Modify Email Settings                             | 11 |
| Showing Feedback                                  | 12 |
| View Feedback                                     |    |
| Leave Feedback on a Showing                       |    |
| Add a Feedback Question                           |    |
| Manage Billing Information                        |    |
| Add/Cancel Insurance                              |    |
| Pay with SupraWEB                                 |    |
| Change the Billing Credit Card                    | 14 |

© 2020 Carrier. All rights reserved. Supra is a part of Carrier. Supra, ActiveKEY, and eKEY are registered trademarks of Carrier. Other brand and product names are or may be the trademarks of, and are used to identify products or services of, their respective owners. The information in this document is subject to change without notice. This publication may contain examples of screen captures and reports used in daily operations. Examples may include fictitious names of individuals and companies. Any similarity to names and address of actual businesses or persons is entirely coincidental.

#### **Overview**

SupraWEB is the agent website. With SupraWEB you can perform several functions from your computer or mobile device. The functions that are displayed in SupraWEB depend on the type of electronic key, key service, device choice, and features chosen by the association/MLS.

# Things you can do

- Obtain an update code for a key
- Identify keyholder names by key serial number
- Manage keybox inventory and listing information
- View, email, and schedule activity reports
- Set up showing notifications
- View and send showing feedback
- Manage your bill

#### **Key-specific activities on SupraWEB**

To learn more about SupraWEB functions available specifically with your key, see the key user manual on <u>www.supraekey.com</u>. Below are some examples of key specific SupraWEB functions.

- Set up your market area (eKEY Professional users)
- Change your PIN code (eKEY and XpressKEY users)
- Obtain an authorization code to install the eKEY software (eKEY users)
- Manage alerts, if this feature activated (ActiveKEY and XpressKEY users)
- Keybox Assistant (eKEY and XpressKEY users)

### Login to SupraWEB

To log into SupraWEB, a key must be assigned to you first. This first time login requires the user ID and password, key serial number, PIN, and choosing the board/association from the list.

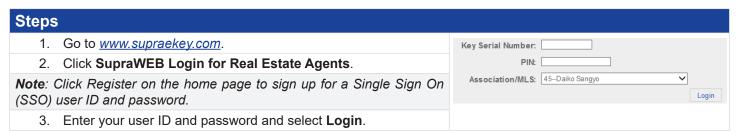

### **SupraWEB Home Page**

In SupraWEB, the *Showings Dashboard* displays the showing activity at your listings (keyboxes in your inventory) for the date range specified. The showing data is available for the last six (6) months. Boards can opt-in to features, which determine what is available to view in SupraWEB. The top menu bar links to feature pages. The *QUICK LINKS* are frequently accessed actions. In the *Showings Dashboard*, click on any of the headings with arrows to sort the information.

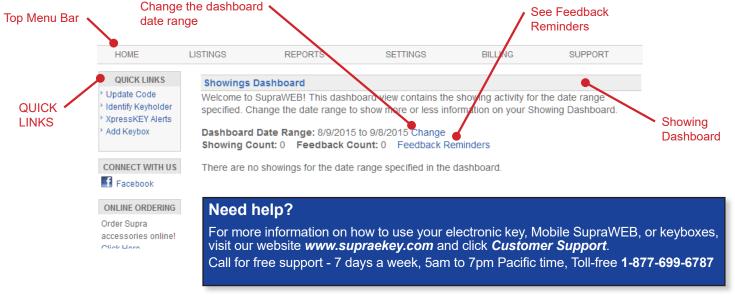

### Home Page Quick Links

QUICK LINKS section on the home page shows the most common tasks used on SupraWEB. Options that are available depend on the type of key.

#### **QUICK LINKS**

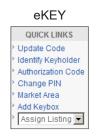

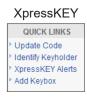

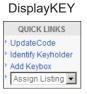

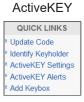

| Common Key Quick Lin                 | nks                                                                                                 |  |  |
|--------------------------------------|----------------------------------------------------------------------------------------------------|--|--|
| Update Code                          | Display a current update code for the key                                                           |  |  |
| Identify Keyholder                   | Identify the name of a keyholder by key serial number                                               |  |  |
| Add Keybox                           | Add keyboxes to the Showings Dashboard and in reports                                               |  |  |
| Assign Listing                       | Assign a listing ID to a keybox from the inventory to show where it is placed (except in ActiveKEY) |  |  |
| Additional Quick Links               | for eKEY                                                                                            |  |  |
| Authorization Code                   | Generate an authorization code used to install the eKEY software                                    |  |  |
| Change PIN                           | Change the eKEY PIN code                                                                            |  |  |
| Market Area                          | Set up or make changes to your market area (for eKEY Professional service customers)                |  |  |
| <b>Additional Quick Links</b>        | Additional Quick Links for XpressKEY                                                                |  |  |
| XpressKEY Settings                   | Receive a message when a keybox battery is low                                                      |  |  |
| XpressKEY Alerts                     | Set up XpressKEY Alert contacts and message                                                         |  |  |
|                                      | Note: This is if your association or organization has this feature activated.                       |  |  |
| Additional Quick Links for ActiveKEY |                                                                                                    |  |  |
| ActiveKEY Settings                   | Receive a message when a keybox battery is low                                                      |  |  |
| ActiveKEY Alerts                     | Set up ActiveKEY Alert contacts and message                                                         |  |  |
|                                      | Note: This is if your association or organization has this feature activated.                       |  |  |

#### Menu Bar

The Menu Bar at the top of the screen allows for easy navigation through SupraWEB.

| HOME | LISTINGS | REPORTS | SETTINGS | BILLING | SUPPORT |
|------|----------|---------|----------|---------|---------|
|      |          |         |          |         |         |

| Menu Bar |                                                                                                    |
|----------|----------------------------------------------------------------------------------------------------|
| HOME     | Returns to the SupraWEB home screen and the Showings Dashboard                                                                                                    |
| LISTINGS | View information about your listings and assign them to keyboxes                                                                                                    |
| REPORTS  | View, schedule, and email showing and key activity reports                                                                                                    |
| SETTINGS | View your user information and key information and define email settings                                                                                                   |
| BILLING  | For agents that pay their fees to Supra, view account balance, make a payment, update account information, and add or cancel insurance on a key (qualified key types only) |
| SUPPORT  | Supra Support team contact information                                                                                                    |

### **Update Code**

To obtain an update code for the key, select the **Update Code** link in the *QUICK LINKS* section. If you cooperate in additional areas, the update codes for each of those areas are shown below your primary update code.

**Important!** If more than one Supra key is assigned to you by your organization, you can change the key information viewed by selecting **SETTINGS**, choose the key serial number at the bottom of the screen, and then click **Select**.

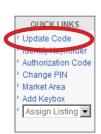

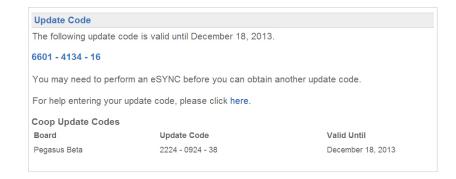

# **Identify a Keyholder**

The steps below show you how to identify a keyholder by key serial number.

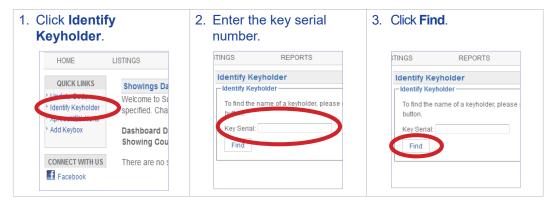

### **Manage Keybox Inventory**

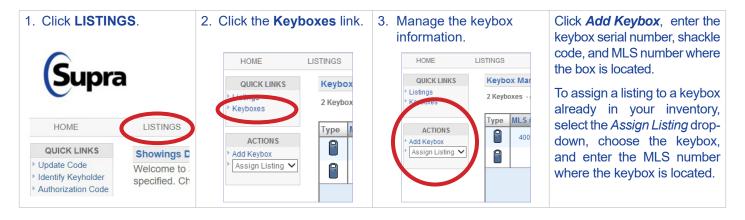

# **Listing Inventory**

View all of the listings that have keyboxes assigned to them by selecting **LISTINGS**. A sortable view of the listings that have keyboxes assigned to them is displayed. If a photo for a listing was uploaded, a camera icon is shown next to the MLS #, click the camera icon to see the photo.

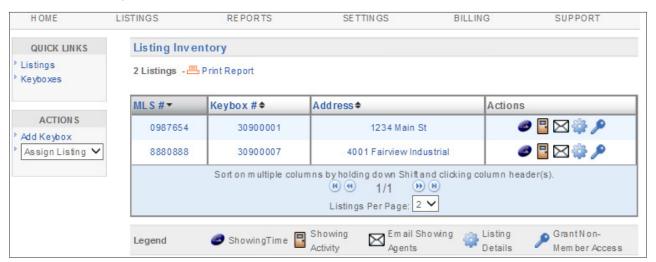

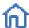

Showings that aren't tied to a listing have an *Assign Listing MLS#* icon in the right column. Click the **Assign Listing MLS#** icon to assign the listing ID to the keybox.

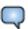

Feedback on showings is indicated by a *Showing Feedback* icon. Click the **Showing Feedback** icon to view feedback on a particular showing.

| Listing Inventory Screen         |                                                                                                    |  |
|----------------------------------|----------------------------------------------------------------------------------------------------|--|
| MLS#                             | View the listing details.                                                                                                    |  |
| Keybox #                         | View the settings for the keybox placed on the listing.                                                                                 |  |
| Address                          | View a Google map of the address.                                                                                                    |  |
| ShowingTime icon                 | View a ShowingTime report if your association or organization subscribes to this feature.                                               |  |
| Showing Activity icon            | View the last six months of showing activity for the listing.                                                                           |  |
| <b>Email Showing Agents icon</b> | Send an email to all the agents that have shown the listing.                                                                            |  |
| Listing Details                  | Edit the listing number and address, see the showing hours, add feedback questions, and set up individual keybox showing notifications. |  |
| Keyboxes                         | Link in QUICK LINKS on the left, to view a list of the keyboxes in your inventory.                                                      |  |
| Add Keybox                       | Link in ACTIONS on the left, to add a keybox to your inventory.                                                                         |  |

# **Assign a Listing**

| Steps |                                         |
|-------|-----------------------------------------|
| 1.    | In QUICK LINKS, click Assign Listing.   |
| 2.    | Choose the keybox serial number.        |
| 3.    | Add the MLS number.                     |
| 4.    | Click Assign.                           |
| 5.    | Click Add Address.                      |
| 6.    | Add information and click <b>Done</b> . |

# **Unassign a Listing**

| Steps |                                           |
|-------|-------------------------------------------|
| 1.    | Cick the <b>LISTINGS</b> tab.             |
| 2.    | Click the keybox serial number.           |
| 3.    | Click the Listing Details tab.            |
| 4.    | Click Change MLS#.                        |
| 5.    | Delete the MLS number and leave it blank. |
| 6.    | Click Assign.                             |

# **Listing Details**

Click on the Listing ID link to view or edit listings from the *Showings Dashboard* or click on **LISTINGS** and then click the **MLS#** link from your *Listing Inventory*. Edit information and click **Save**.

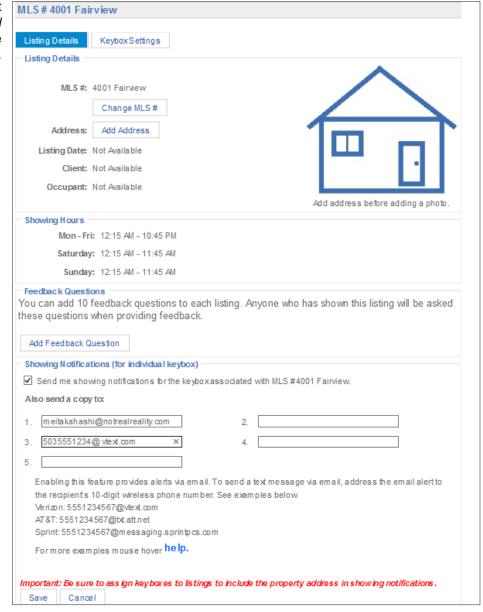

| Listing Inventory Screen |                                                                                |  |
|--------------------------|--------------------------------------------------------------------------------|--|
| Change MLS #             | Change the MLS listing number assigned to the keybox.                          |  |
| Edit Address             | Edit the listing address.                                                      |  |
| Edit Email CC            | Designate an email recipient to receive an email anytime the listing is shown. |  |

| Edit Photo                  | Add a photo of the listing. The photo appears on your Listing Inventory page and when you email agents that have shown your listing as a reminder of the listing. |  |
|-----------------------------|----------------------------------------------------------------------------------------------------|--|
| Add Feedback Question       | Add questions to solicit specific feedback about the listing from showing agents.                                                                                 |  |
| Add Keybox                  | Add a keybox to your keybox inventory.                                                                                                    |  |
| Unassign Listing            | Unassign the keybox from the listing when the keybox is removed.                                                                                                  |  |
| Delete Keybox               | Delete the keybox assigned to the listing from your keybox inventory.                                                                                             |  |
| ShowingTime Activity        | owingTime Activity  View your listing ShowingTime activity if your association/MLS subscribes to this feature                                                     |  |
| <b>Showing Activity</b>     | View the last six (6) months of showing activity for the listing.                                                                                                 |  |
| Assign Listing              | Assign a listing to a keybox.                                                                                                    |  |
| Individual Scheduled Report | Schedule an email report for the listing.                                                                                                    |  |

# **Activity Reports**

There are three (3) main report links to choose from (depending on what options your board chooses) that can be viewed, printed, or emailed. Click the *Scheduled Email Settings* link to schedule a recurring report.

- **Create Showing Report** A *Showing Report* provides the start of showing and end of showing information plus feedback for all of the showings at your listings.
- Create Key Activity Report A Key Activity Report displays all the listings you have shown. This report provides the start of showing and end of showing information for the showings you have performed in the last six (6) months within your primary association and any cooperating areas.

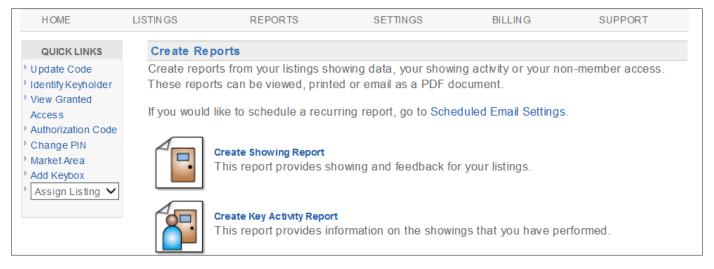

### Create a Report

| Steps |                                                                                                    |
|-------|----------------------------------------------------------------------------------------------------|
| 1.    | From SupraWEB select REPORTS.                                                                                                    |
| 2.    | Click the type of report to create.                                                                                                    |
| 3.    | <ul> <li>Customize the report:</li> <li>a. For a showing report - click which listings or keyboxes to include.</li> <li>b. Select the date range.</li> <li>c. For a showing report - click to include the showing agent's contact information. If emailing the report to a client, you may not want to include the showing agent's contact information.</li> <li>d. Click to include feedback sent to you from showing agents in the report, if desired.</li> </ul> |
| 5.    | Click Create Report to view the report.                                                                                                    |
| 6.    | To print or email the report, click the <b>Print Report</b> or <b>Email Report</b> icon at the top of the screen.                                                                                                    |
| 7.    | To add your photo and contact information to the email, see the next section.                                                                                                    |

#### Set up Scheduled Email Showing Report

Set up SupraWEB to send yourself a weekly or monthly *Showing Report*. The scheduled reports automatically include the showing information for all of the keyboxes in your inventory.

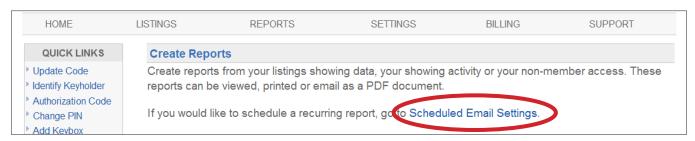

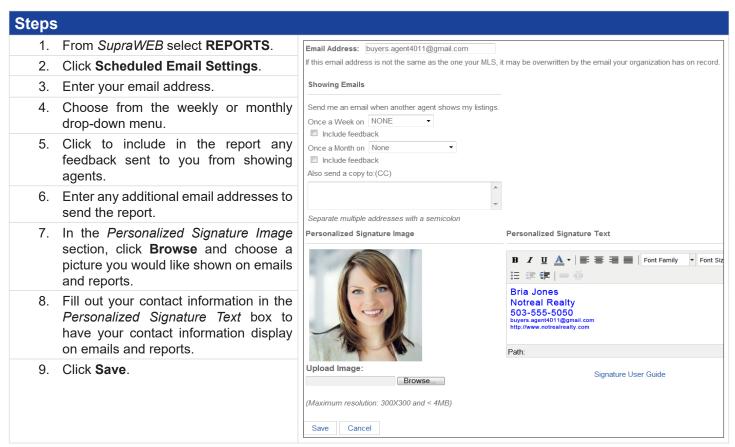

# **Showing Notifications**

Listing agents have several options for sending showing notifications. Use SupraWEB to add multiple people (i.e. the listing agent, office staff, and the home owner) to receive beginning and ending showing notifications. Notifications are sent to email addresses or cell phone numbers (as text).

| Notification Recipient | Showing Notification Action                                                                                                    |
|------------------------|----------------------------------------------------------------------------------------------------|
| Listing agent          | To receive notifications, make sure your email is correct in the <i>Email Address</i> field and check the <i>Send me showing notifications</i> box in <i>General Email Settings</i> . |
| Partner or team member | Add partners to receive all showing notifications by entering their email in the <i>Also send a copy to: (CC)</i> field.                                                              |
| Client                 | To have your client receive notifications, go to the specific keybox in your inventory, check the box and enter your client's email.                                                  |

The *Showing Notification* feature alerts the listing agent when a keybox key container is opened to start a showing. This information can be displayed on all activity reports.

Showing information includes keybox serial number, associated listing address/information, date of showing, the beginning and the end of the showing time (if enabled), and displays on all activity reports in SupraWEB.

#### **End-of-Showing Notification**

Boards or associations must contact Supra to "opt-in" to showing notifications first for this feature to be available. The eKEY application uses multiple methods (including GPS data captured when the keybox is opened) to detect when the showing has ended. *End of Showing* (EoS) information includes the listing address (or keybox serial number if the listing address is not available), and date and time the showing ended. End of Showing notification allows the listing agent and designated recipients to see when the showing ended for the property.

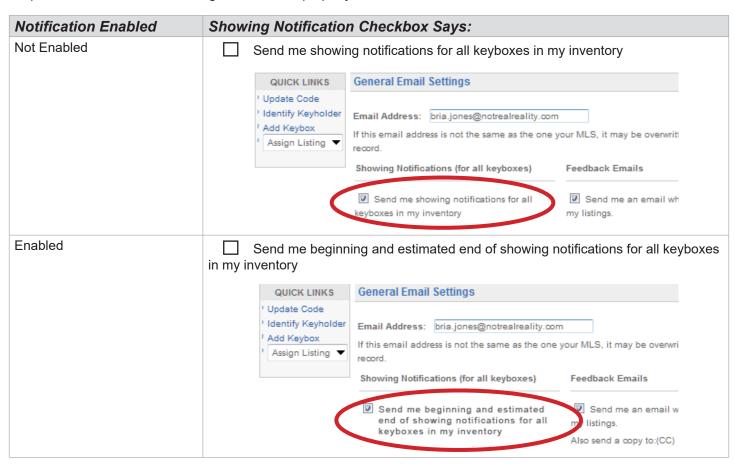

Below is an example of an EoS notification message that is transmitted to the designated recipients.

From: SupraShowing@fs.utc.com [mailto:SupraShowing@fs.utc.com]
Sent: Tuesday, November 28, 2017 9:02 AM
To: Smith, Jane
Subject: [External] Supra Showings - End of Showing Notification

The Supra system detected the showing by Bria Jones (877 6996787 bjones@notrealreality.com) at (KeyBox# 33274106) that began 11/28/2017 7:33AM has ended 11/28/2017 8:31AM. Estimated showing duration is 1 hour.

This notification does not guarantee the showing agent is no longer at the listing.

### Set Up Notifications for All Inventoried Keyboxes

Set up notifications for all the keyboxes in your inventory at once.

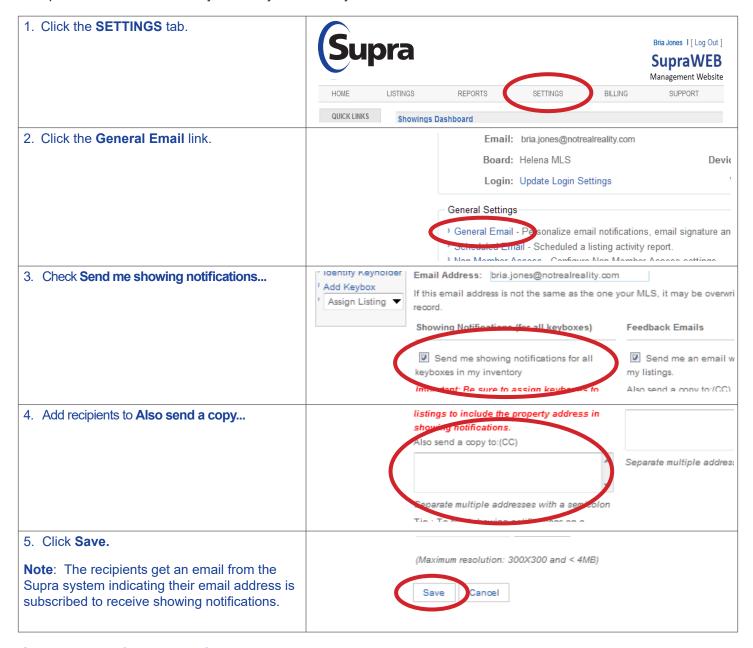

### Set Up Notifications for Individual Keyboxes

Set up showing notifications to the individual keyboxes in your inventory.

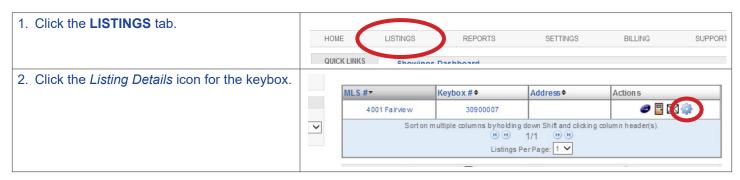

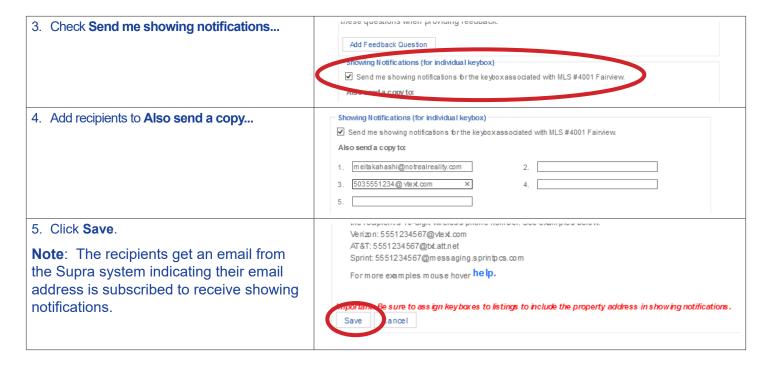

#### **Showing Activity**

Each time a keybox key container is opened, the keybox records the showing information, communicates with the key, and the key sends the information to the Supra network. You can view and manage your keybox inventory on the Supra website. Once the keyboxes are in inventory and placed at a listing, you can view the last six (6) months of showing information.

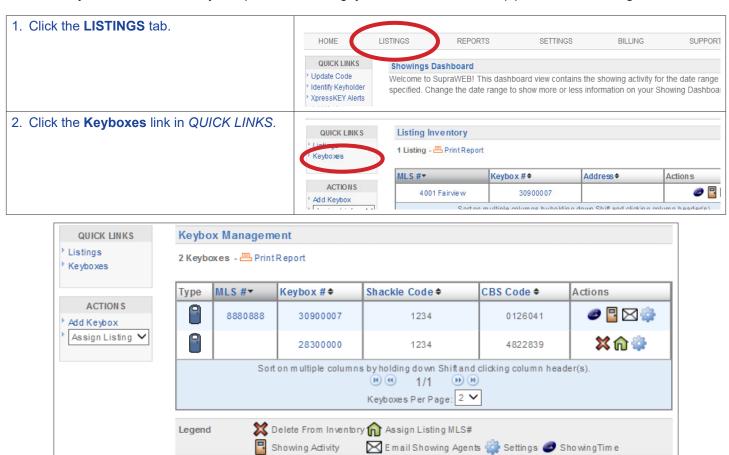

### **Keybox Showing Report**

View a report on the showing activity for a specific keybox.

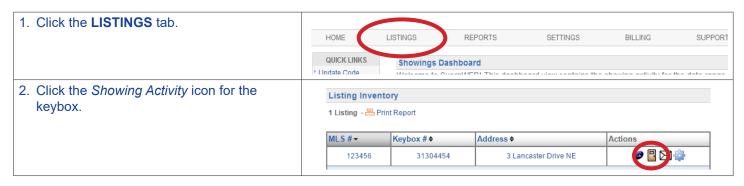

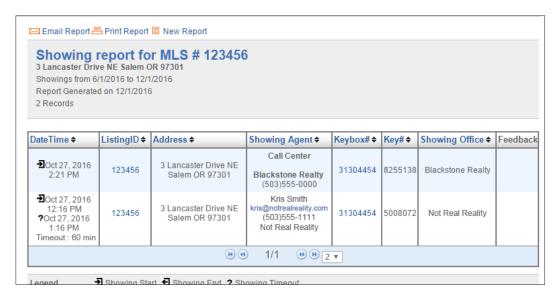

### **Modify Email Settings**

The system can send you an email when someone opens one of your keyboxes or sends showing feedback.

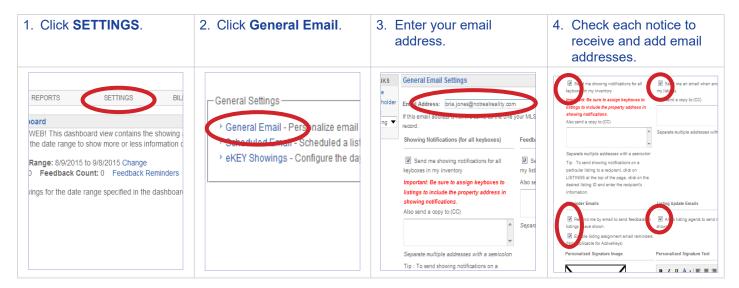

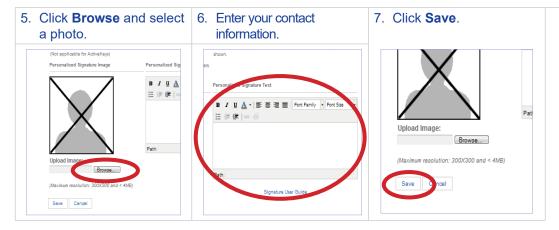

When one of your listings has been shown and the showing information is sent to the network, you'll receive a new showing email.

From: SupraShowing@fs.utc.com [mailto:SupraShowing@fs.utc.com]
Sent: Tuesday, November 28, 2017 7:42 AM
To: Smith, Jane
Subject: [External] Supra Showings - New Showing Notification

The showing by Bria Jones ( bjones@notrealreality.com) at 1234 Main Court SE, Salem, OR 97306 (KeyBox# 33530657) began at 11/28/2017 7:33AM.

For additional information on your showings please login to SupraWEB.

### **Showing Feedback**

Feedback sent to you from when your listings were shown can be viewed on SupraWEB. You can send feedback on your showings to the listing agents through SupraWEB.

#### View Feedback

Feedback sent to you on a showing is indicated by a *Showing Feedback* icon. Click the **Showing Feedback** icon to view the feedback on a particular showing.

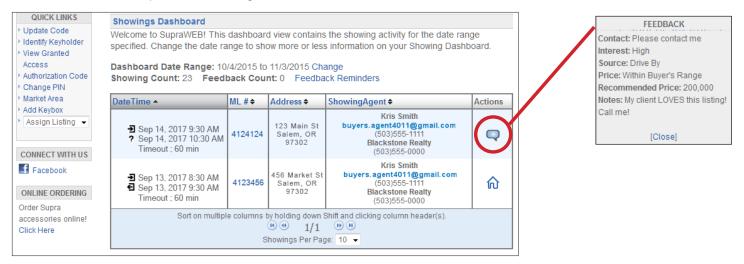

#### Leave Feedback on a Showing

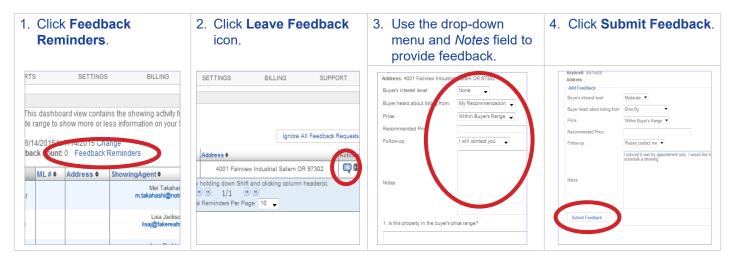

#### Add a Feedback Question

Add up to ten custom feedback questions that are displayed when a showing agents leaves you feedback on one of your listings.

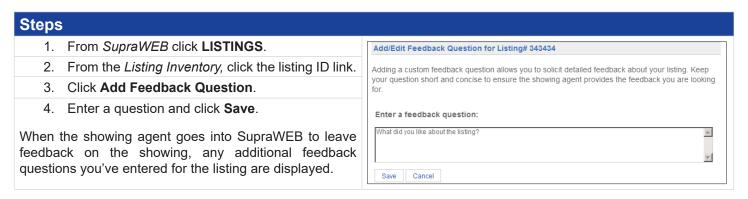

### **Manage Billing Information**

If you pay key fees to Supra, you can manage your billing information online. If you pay your key fees to the association or MLS, the *Billing Menu* option is not displayed. Automatic payment is required for eKEY keyholders.

Select the *Billing Menu* option at the top of the *SupraWEB* screen and your account balance and the *Billing Menu* options are shown.

| Billing Menu        |                                                                                                    |  |
|---------------------|----------------------------------------------------------------------------------------------------|--|
| Account Balance     | View a current account balance and make a payment.                                                                                                    |  |
| Billing History     | View invoices and payment history.                                                                                                    |  |
| Account Information | View or change the billing address and payment method and enable/disable automatic billing and electronic invoicing.                                       |  |
| Contracts           | Displays key information and the start of your contract, billing frequency, and next billing date and allows you to add or cancel insurance if applicable. |  |
| FAQ                 | View frequently asked questions about managing your billing information.                                                                                   |  |

#### Add/Cancel Insurance

If the key has not connected with the Supra network recently you must open a key container or release a shackle to verify the key is in your possession and functioning before you can purchase insurance.

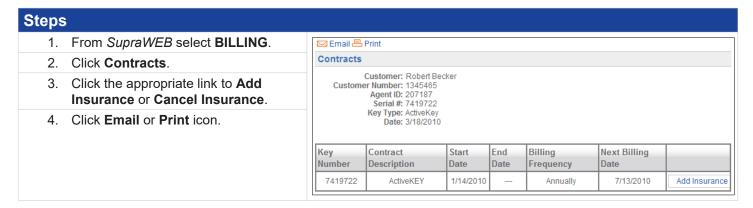

### Pay with SupraWEB

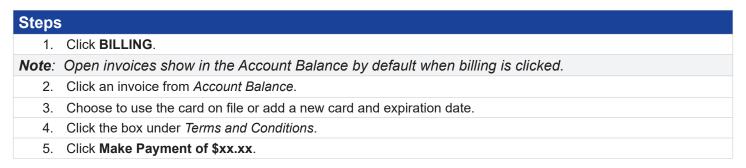

#### Change the Billing Credit Card

To change the billing credit card information in SupraWEB, follow the steps below.

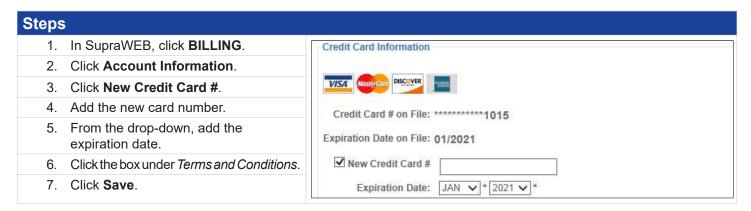